# 忘記密碼作業流程

#### 注意事項:

- 1. 會考系統網址: <http://fst.eecs.uch.edu.tw/>, 請用 Chrome 瀏覽器連結。
- 2. 確認自己的學校 SIP 信箱能夠收信(例如檢查信箱剩餘空間是否足夠)。

### 忘記密碼流程:

1. 進入會考網站後,點選上方「登入/註冊」(圖1)。

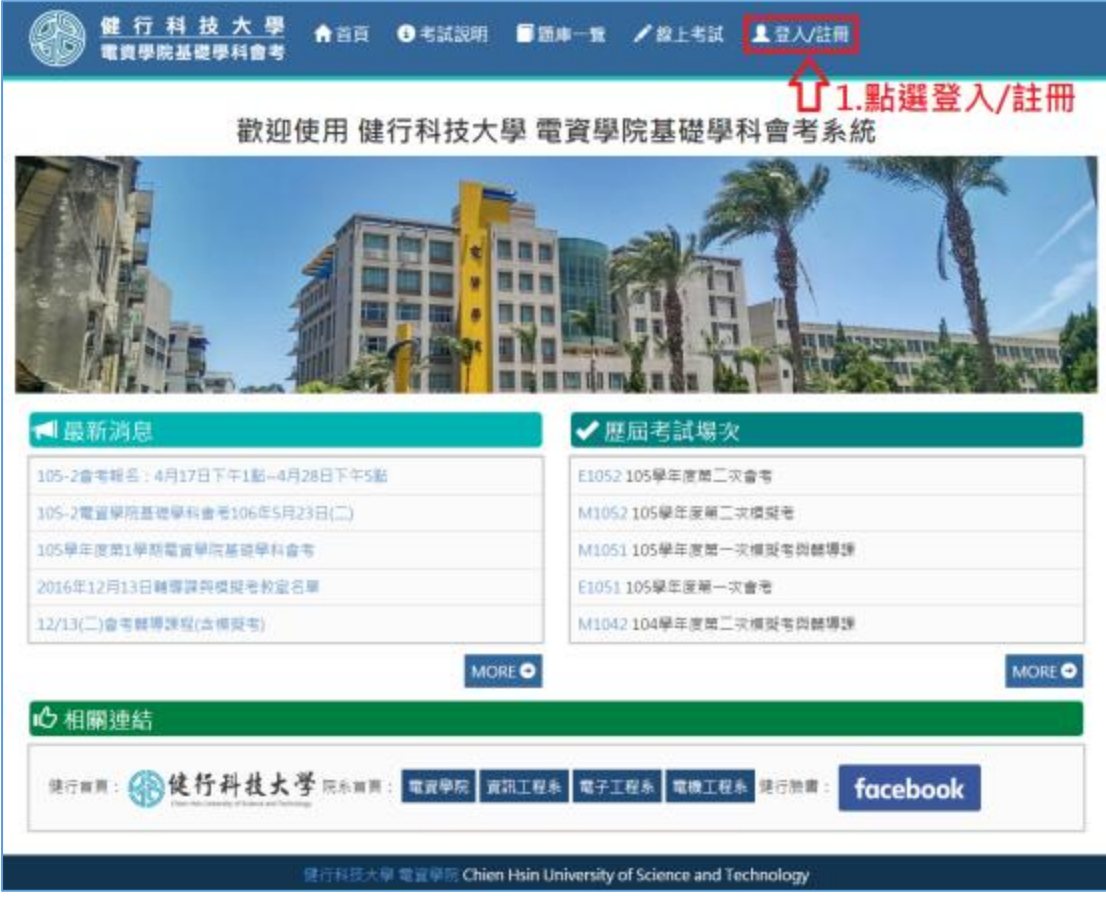

圖 1

2. 點選「忘記密碼」(圖 2)。

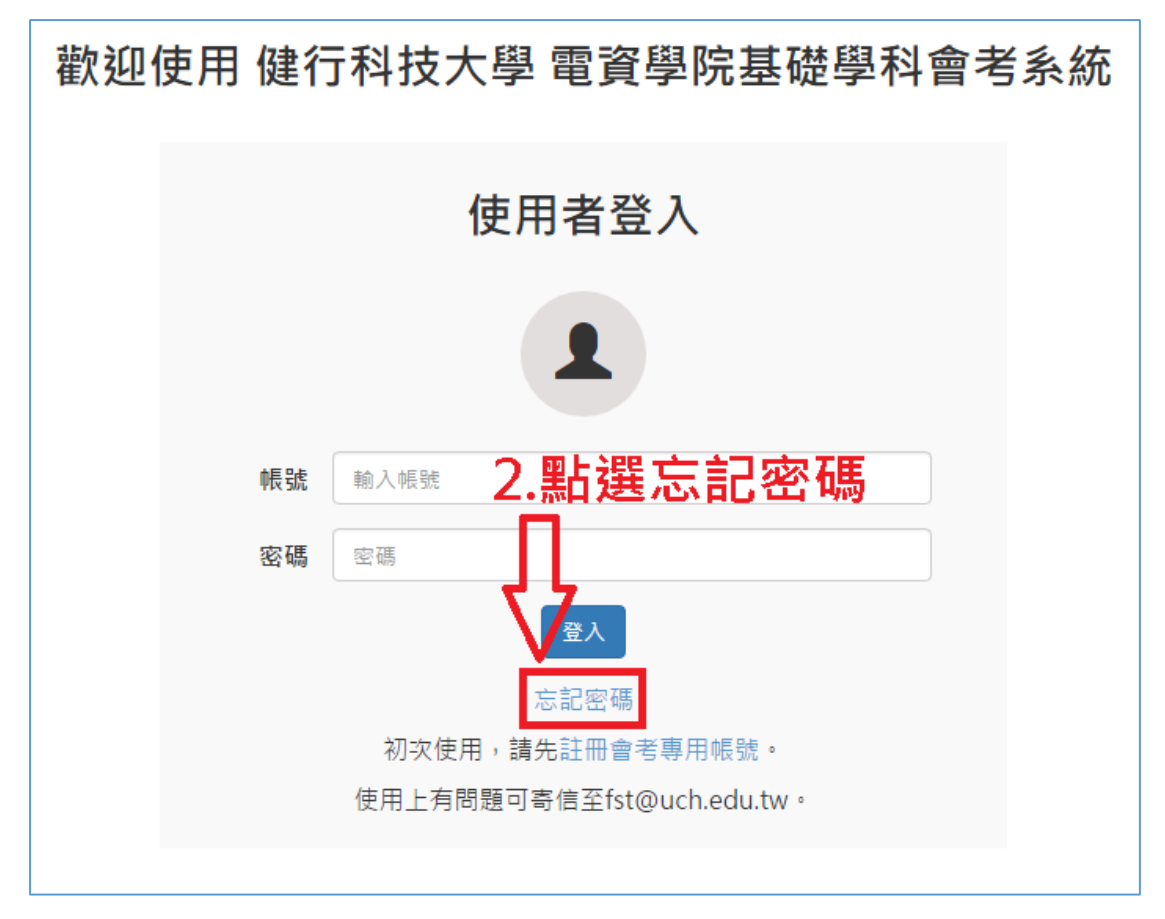

圖 2

3. 請輸入基本資訊,填寫完畢請點選「確認送出」(圖3)。

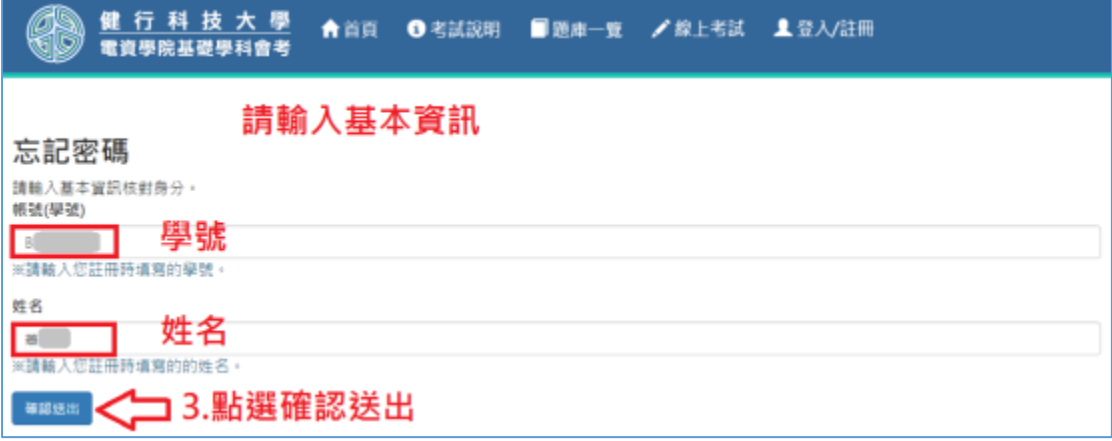

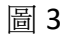

## 4. 按下「確認」按鈕(圖 4)。

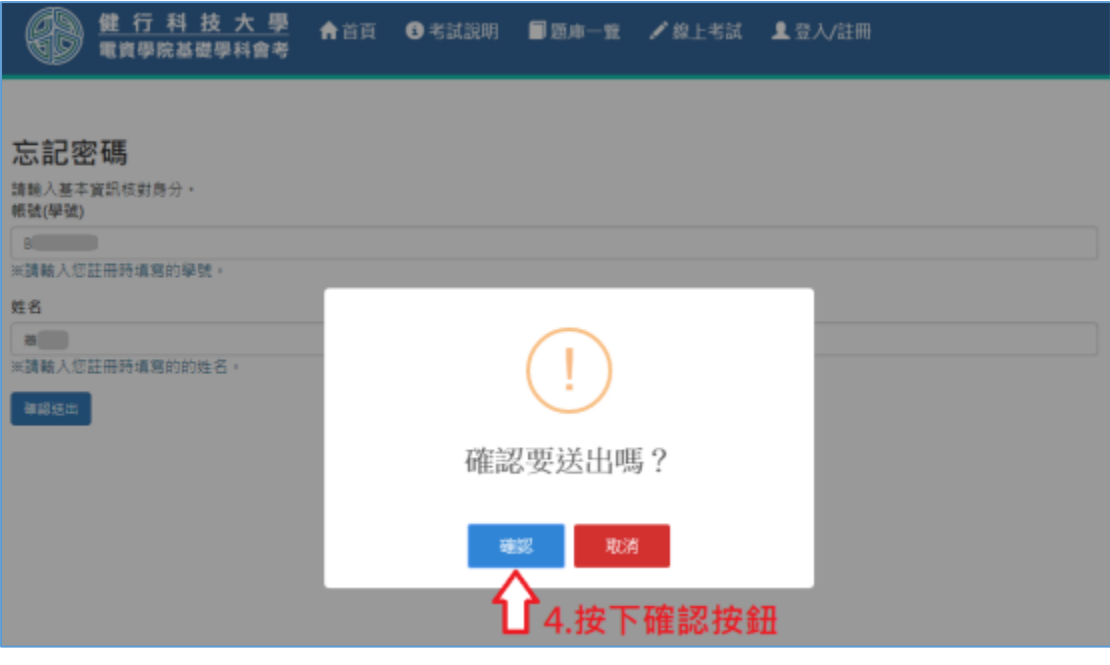

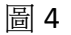

#### 5. 請至學校信箱收取帳號認證信(圖 5)。

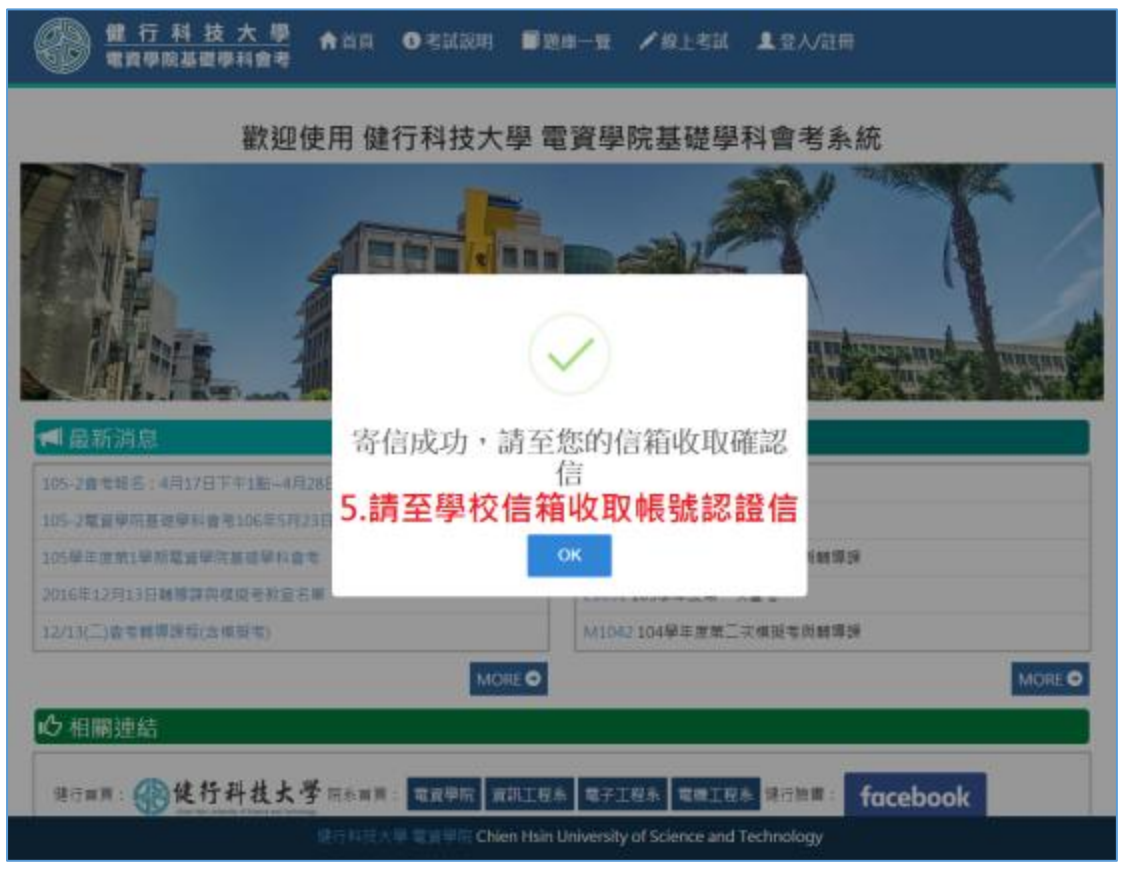

圖 5

6. 至學校信箱收取認證信,點選信件內容之帳號確認網址(圖 6),或者直接把 網址複製貼上瀏覽器(google)。

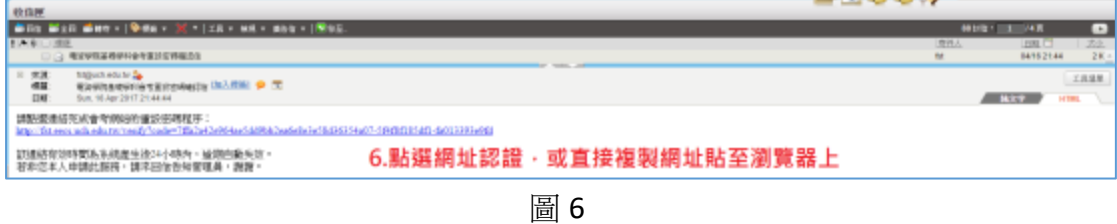

7. 進入到重新設定密碼畫面,重新設定密碼,完成後點選「確認送出」(圖 7)。

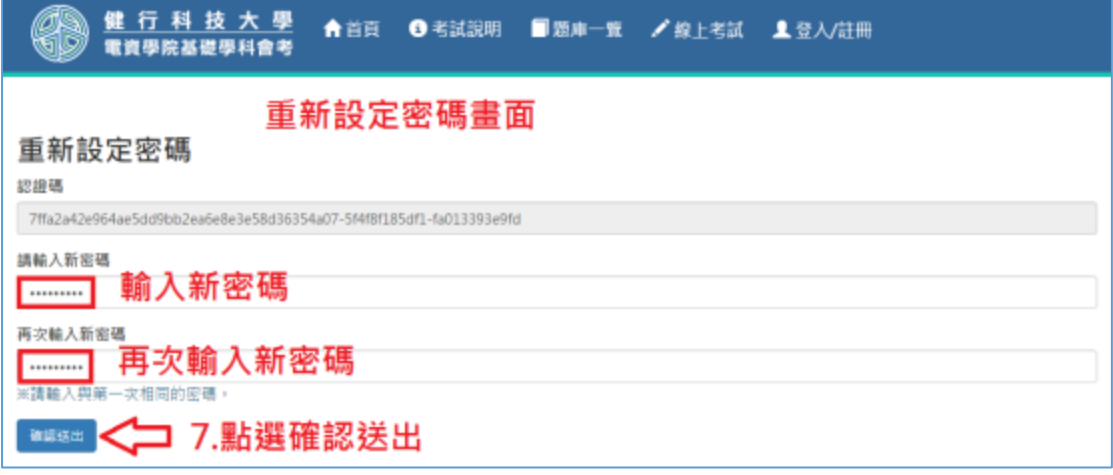

圖 7

8. 點選「確認」按鈕(圖 8)。

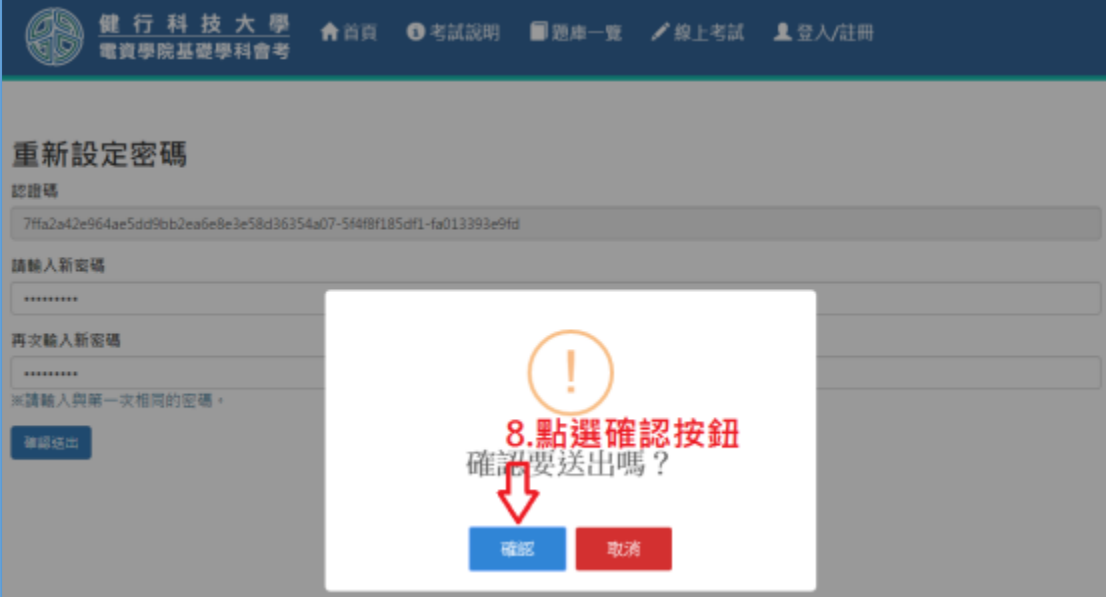

圖 8

9. 修改完成,請使用新密碼登入(圖 9)。

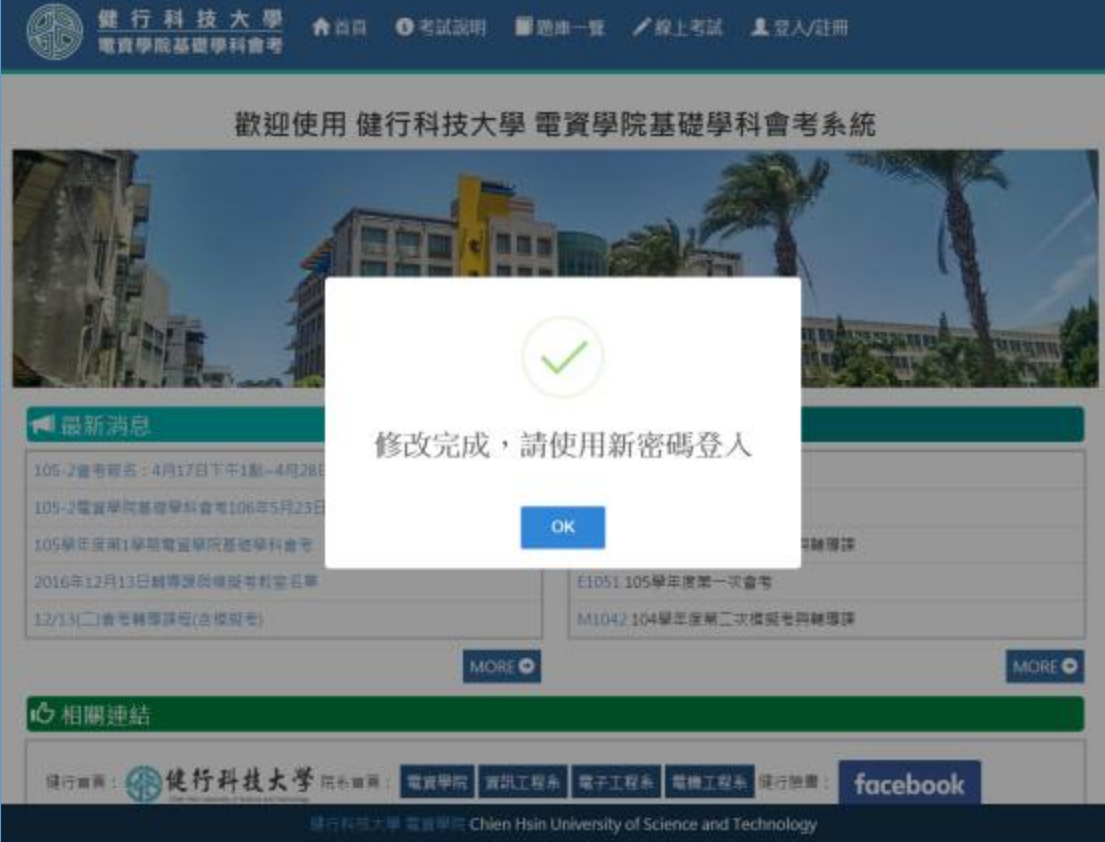

圖 9